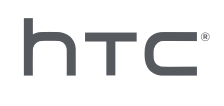

# **AVIVEENTERPRISE**

## Configuración por lotes de tu visor

## **Contenidos**

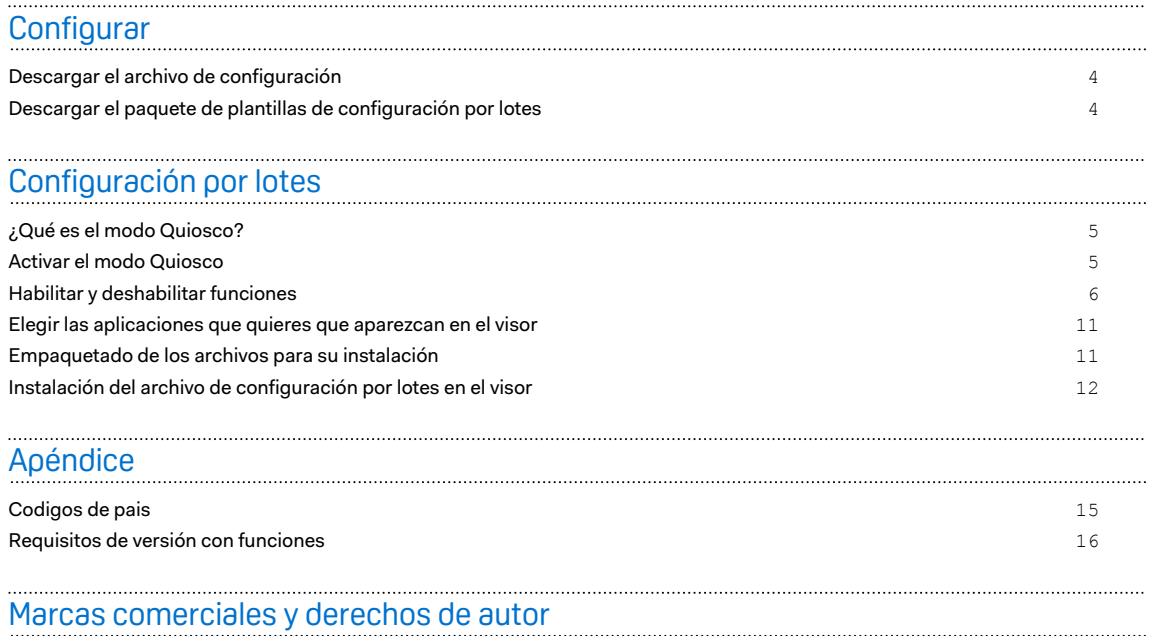

W)

Į

### Acerca de esta guía

#### **Fecha de publicación**: 10.27.2020

Utilizamos los siguientes símbolos para indicar información útil e importante:

Ésta es una nota. Proporciona información detallada para la configuración, preguntas frecuentes y qué hacer en situaciones específicas.

Este es un consejo. Te ofrecerá otra opción para realizar un paso o procedimiento específico que puede ser de utilidad.

Indica información importante que debes hacer para que se realice una tarea concreta o para  $\Phi$ que una característica funcione correctamente.

Esta es una advertencia. Debes tenerla en cuenta para evitar posibles problemas o evitar daóos a tu hardware.

Es posible que la información que contiene esta guía se haya modificado. Para obtener la información más actualizada, incluida la última versión de esta guía, ponte en contacto con HTC.

## <span id="page-3-0"></span>**Configurar**

### Descargar el archivo de configuración

Tienes que ejecutar el archivo de configuración para ejecutar la configuración por lotes en el visor.

Todos los visores VIVE™ Focus registrados se incluyen en el archivo de configuración. No necesitas diferentes archivos de configuración para cada visor registrado.

- **1.** En el navegador web de tu ordenador, ve a [https://enterprise.vive.com/portal/advantage/](https://enterprise.vive.com/portal/advantage/focus/kioskmode) [focus/kioskmode](https://enterprise.vive.com/portal/advantage/focus/kioskmode).
- **2.** Haz clic en **Descargar el archivo de configuración** para guardar el archivo de configuración en tu ordenador.
- **3.** Copia cota config.xml en la carpeta xml del paquete de plantillas de la configuración por lotes. Para obtener información de dónde descargar el paquete de plantillas, consulta Descargar el paquete de plantillas de configuración por lotes en página 4.

### Descargar el paquete de plantillas de configuración por lotes

El paquete de plantillas de configuración por lotes contiene la estructura de archivo y los archivos que necesitas para personalizar funciones en el visor.

- **1.** En el navegador web de tu ordenador, ve a [https://enterprise.vive.com/portal/advantage/](https://enterprise.vive.com/portal/advantage/focus/kioskmode) [focus/kioskmode](https://enterprise.vive.com/portal/advantage/focus/kioskmode).
- **2.** Haz clic en **Descargar el paquete de plantillas** para guardar los archivos de plantillas en tu ordenador.
- **3.** Extrae el contenido del archivo ZIP en una carpeta de tu ordenador. Verás 3 carpetas, apk,xml, y files.

No elimines Kiosk Enabler.apk dentro de la carpeta apk.

## <span id="page-4-0"></span>**Configuración por lotes**

## ¿Qué es el modo Quiosco?

El modo Quiosco le permite a tu empresa afinar el visor VIVE Focus para satisfacer las necesidades de tu empresa. Con el modo Quiosco, bloquea las aplicaciones que los clientes pueden experimentar cuando utilicen el visor.

- 
- § Si el auricular usa una versión del sistema **2.08.623.1** o más antigua (VIVE Focus™) o **3.04.623.1** o más antigua (VIVE Focus Plus), en primer lugar deberás registrar el número de serie del auricular para poder usar el modo Quiosco.
	- § Si el visor usa una versión del sistema **3.13.623.1** o una versión posterior (VIVE Focus) o **4.14.623.1** o una versión posterior (VIVE Focus Plus), modo Quiosco ya está habilitado de forma predeterminada. Consulta [Requisitos de versión con funciones en página 16.](#page-15-0)

### Activar el modo Quiosco

Habilita y personaliza el modo Quiosco para que se adapte a las necesidades de tu empresa.

- **1.** En la carpeta donde sacaste el contenido del paquete de plantillas de configuración por lotes, abre la carpeta xml. Consulta [Descargar el paquete de plantillas de configuración](#page-3-0) [por lotes en página 4.](#page-3-0)
- **2.** Dentro de la carpeta, abre el archivo mns.xml utilizando una aplicación de editor de texto.
- **3.** Elige si habilitar o deshabilitar el modo Quiosco.

<item name="enabled" type="boolean">xxxx</item>

Introduce true para habilitar el modo Quiosco. Introduce false para deshabilitar el modo Quiosco.

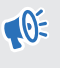

Si el visor usa una versión del sistema **3.13.623.1** o una versión posterior (VIVE Focus) o **4.14.623.1** o una versión posterior (VIVE Focus Plus), modo Quiosco ya está habilitado de forma predeterminada. No es necesario activarlo. Consulta [Requisitos de versión con](#page-15-0) [funciones en página 16.](#page-15-0)

**4.** Elige si quieres iniciar automáticamente en Modo Quiosco o VIVE la pantalla principal.

<item name="enter" type="boolean">xxxx</item>

Introduce true para usar el modo Quiosco. Introduce false para usar la pantalla principal VIVE.

- <span id="page-5-0"></span>6 Configuración por lotes
- **5.** Establece una contraseóa para que sea necesario introducir para salir del modo Quiosco. Esto ayuda a evitar que los usuarios salgan del modo Quiosco por su cuenta.

```
<item name="passcode">xxxx</item>
```
La contraseóa debe tener 4 dígitos [0-9].

**6.** Introduce el código del país donde se utiliza VIVE Focus. Si introduces el código del país ayuda a VIVE Focus a conectar a una red WiFi®. Para obtener una lista de códigos de país, consulta [Codigos de pais en página 15.](#page-14-0)

```
<item name="code">xx</item>
```
**7.** Introduce los nombres de la aplicación y el paquete de la aplicación.

```
<set name="plenty">
<item name="app name">xxxx</item>
<item name="app_package_name1">xxxx</item>
\langle/set>
<set name="plenty">
<item name="app name">xxxx</item>
<item name="app_package_name2">xxxx</item>
\langle/set>
```
- § Para encontrar el nombre del paquete, introduce #adb dumpsys app | grep package.
	- Duplica <set/> para aóadir más entradas de la aplicación.
	- <set name> se debe establecer a suficiente para **todas** las aplicaciones. No lo cambies por el nombre de tu aplicación.
	- § Si solo hay una aplicación incluida, el dispositivo se iniciará automáticamente en la aplicación si se habilita el modo Quiosco.
- **8.** Guardar el archivo.

W

### Habilitar y deshabilitar funciones

Activa o desactiva funciones como la pared virtual, los ajustes de WiFi, la animación de inicio personalizada y las actualizaciones automáticas del sistema.

- **1.** En la carpeta donde sacaste el contenido del paquete de plantillas de configuración por lotes, abre la carpeta xml. Consulta [Descargar el paquete de plantillas de configuración](#page-3-0) [por lotes en página 4.](#page-3-0)
- **2.** Dentro de la carpeta, abre el archivo config.xml con una aplicación de editor de texto.
- 7 Configuración por lotes
- **3.** Introduce el valor y el texto correspondiente de cada función para habilitar o deshabilitar una función. Actualiza el valor  $x$  en cada ajuste a 1 (habilitado) o 0 (deshabilitado).

Por ejemplo, <enableUSBdebug>1</enableUSBdebug>.

Consulta [Funciones disponibles en página 8](#page-7-0) para obtener una lista completa de las funciones que se configurarán para el visor.

- **4.** Guardar el archivo.
- $\Phi^{\pm}$  Consulta [Requisitos de versión con funciones en página 16](#page-15-0) para comprobar el requisito de versión del sistema de cada función.
	- Para conectar VIVE Focus a una redWiFi específica, se dede establecer el valor <hasWIFISettings> a 1. Consulta [Configuración del archivo de ajustes de WiFi en página](#page-8-0) [9.](#page-8-0)
	- Si el valor <hasAnimationZip> se establece a 1, debes preparar tu animación de inicio personalizada para el empaquetado. Consulta [Preparación de la animación de inicio](#page-9-0) [personalizada en página 10.](#page-9-0)
	- § Si tienes una solución alternativa de seguimiento de visor, además de la actual que usa el visor, configura el valor <DisableLostTracking> a 1.
	- Para <SetPlayareaSize>, puedes introducir 2x2, 3x3, o 4x4. Las dimensiones están en metros.

 $\cdots$ 

#### <span id="page-7-0"></span>Funciones disponibles

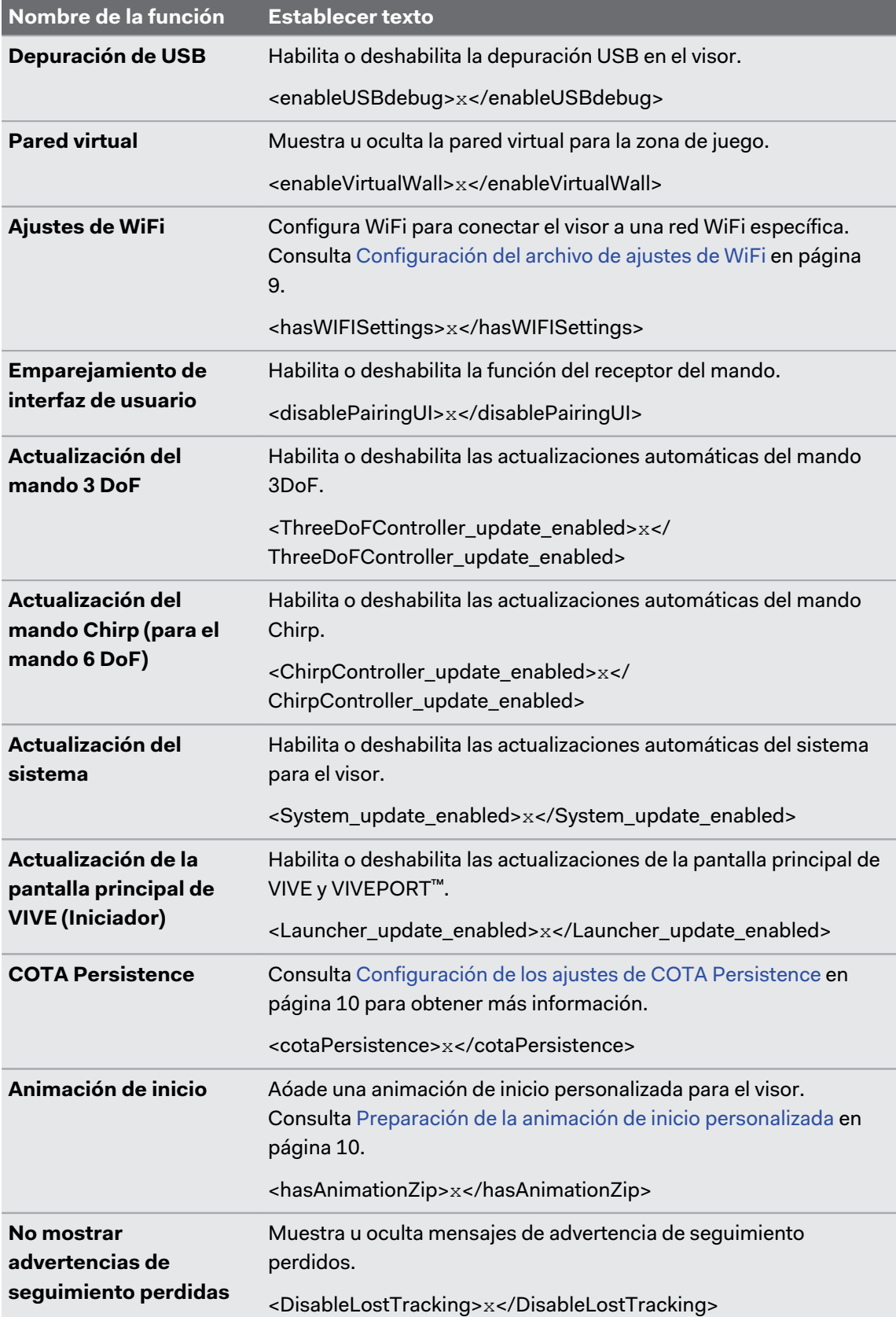

Estas son las funciones que se pueden configurar en el visor.

#### <span id="page-8-0"></span>9 Configuración por lotes

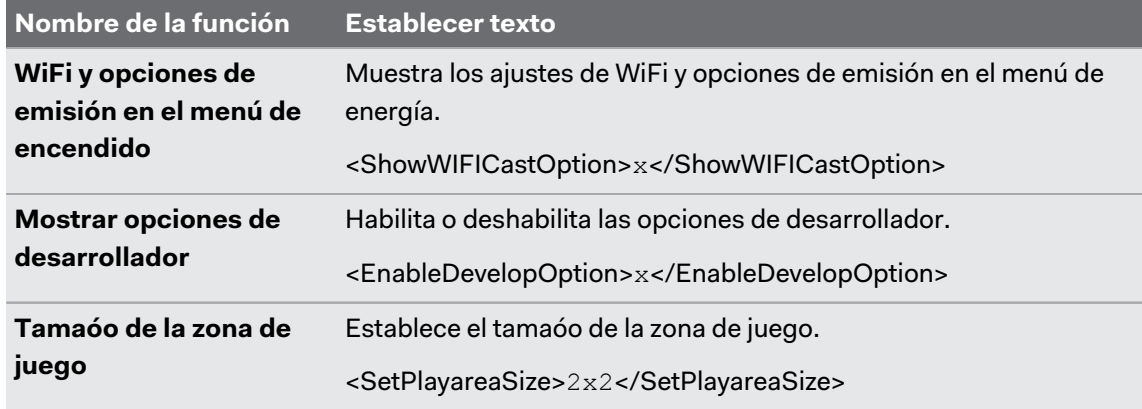

Consulta [Requisitos de versión con funciones en página 16](#page-15-0) para comprobar el requisito de  $\bullet$ versión del sistema de cada función.

#### Configuración del archivo de ajustes de WiFi

Edita el archivo de configuración WiFi para que puedas conectar VIVE Focus a una red WiFi determinada.

- **1.** En la carpeta donde sacaste el contenido del paquete de plantillas de configuración por lotes, abre la carpeta xml. Consulta [Descargar el paquete de plantillas de configuración](#page-3-0) [por lotes en página 4.](#page-3-0)
- **2.** Dentro de la carpeta, abre el archivo wifi config.xml con una aplicación de editor de texto.
- **3.** Actualiza los valores de la etiqueta en función de tus ajustes de red WiFi.

Cada etiqueta debe tener un valor. Comprueba las notas de cada etiqueta para ver los valores que puedes introducir.

Si no es necesario un dominio, se recomienda eliminar la etiqueta <domain>.

**4.** Guardar el archivo.

 $\sqrt{10}$ 

#### <span id="page-9-0"></span>Configuración de los ajustes de COTA Persistence

Con la función COTA Persistence puedes crear una división para mantener el paquete de configuración por lotes en el visor. Cuando se habilita esta función, se copiará el paquete de configuración por lotes a la división /cota del visor después de instalar el paquete de configuración por lotes con una tarjeta de almacenamiento. Si haces un restablecimiento de fábrica y no hay ningún paquete de configuración por lotes en la tarjeta de almacenamiento, el visor ejecutará automáticamente el paquete de configuración por lotes en la división /cota.

#### Preparación de la animación de inicio personalizada

Puedes aóadir la animación de inicio específica de tu empresa.

- **1.** En la carpeta donde sacaste el contenido del paquete de plantillas de configuración por lotes, abre la carpeta de files. Consulta [Descargar el paquete de plantillas de](#page-3-0) [configuración por lotes en página 4.](#page-3-0)
- **2.** Dentro de la carpeta, extrae el contenido del archivo bootanimation.zip a tu ordenador. Verás una carpeta part0 y archivo desc.txt.
- **3.** Copia tus imágenes de secuencia de animación en la carpeta part0.
- § Debes utilizar imágenes de distorsión previa 3D en formato PNG.
- Las dimensiones de imagen recomendadas son 2880 x 1600 píxeles.
- Nombra las imágenes secuencialmente. Por ejemplo, boot\_0001.png, boot\_0002.png, y así sucesivamente.
- § También puedes colocar un archivo de audio, en formato WAV, para acompaóar a tu animación en esta carpeta.
- **4.** Abre el archivo desc.txt con una aplicación de editor de texto. El archivo desc.txt define el modo en que aparecen las imágenes dentro de la carpeta part0.
- **5.** Actualiza el código según tus preferencias.

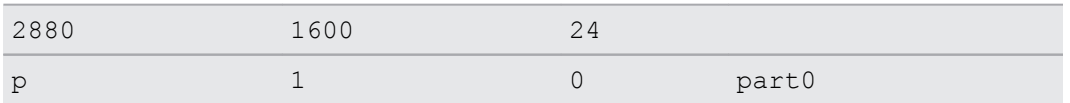

- 2880 El ancho, en píxeles, de las imágenes utilizadas en la animación.
- § 1600 El ancho, en píxeles, de las imágenes utilizadas en la animación.
- § 24 Velocidad de fotogramas de reproducción de la animación. La velocidad de fotogramas recomendada es 24.
- p Comando para detener o terminar de reproducir la animación. Introduce  $p$  para detener la animación cuando el visor se haya iniciado completamente, incluso si la animación no ha terminado de reproducirse. Introduce c para finalizar la reproducción de la animación al menos una vez, incluso si el visor se han encendido por completo.

W)

- <span id="page-10-0"></span>§ 1 Frecuencia de bucle de animación. Introduce el número de veces de los bucles de animación. Introduce 0 para hacer un bucle continuo de la animación hasta que el visor se haya iniciado completamente.
- 0 Tiempo de espera antes de la repetición. Introduce el tiempo de espera, en número de fotogramas, antes de volver a reproducir la animación si está establecida para hacer un bucle.
- part0 Nombre de la carpeta donde se encuentran las imágenes para la animación.

Aóade otra fila si tienes más de una animación de inicio.

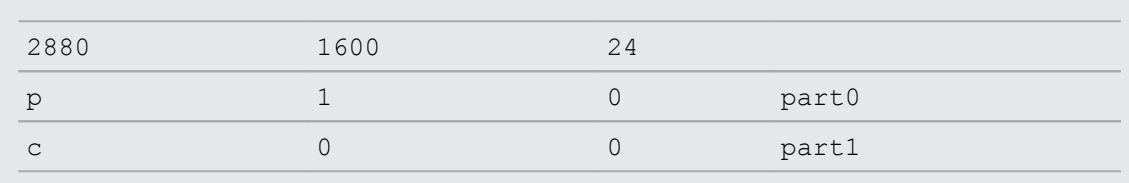

- **6.** Empaqueta la carpeta part0 y desc.txt en un archivo ZIP y denomínala bootanimation.zip.
- **7.** Coloca bootanimation.zip dentro de la carpeta de los files del archivo de la plantilla de configuración por lotes.

## Elegir las aplicaciones que quieres que aparezcan en el visor

Elige las aplicaciones que verán tus usuarios cuando usen el visor.

Copia la apk de la aplicación en la carpeta apk del paquete de la plantilla de configuración por lotes.

- $\mathbb{Q}^{\mathbb{C}}$  El nombre de archivo apk solo debe usar letras en el alfabeto inglés.
	- § No elimines Kiosk\_Enabler.apk dentro de la carpeta apk.

La aplicación se instalará de forma automática en el visor cuando ejecute el archivo ZIP de configuración por lotes. Consulta [Instalación del archivo de configuración por lotes en el visor en](#page-11-0) [página 12](#page-11-0).

### Empaquetado de los archivos para su instalación

Cuando hayas terminado de configurar la plantilla de configuración por lotes y otros archivos, empaqueta los archivos con el fin de ejecutar tu configuración por lotes personalizada en el visor.

- **1.** Comprueba que los archivos cota config.xml, mns.xml, cc config.xml, y wifi config.xml se encuentran dentro de la carpeta xml.
- **2.** Asegúrate de que los archivos apk de las aplicaciones que quieres en el visor se encuentran dentro de la carpeta apk.
- <span id="page-11-0"></span>12 Configuración por lotes
- **3.** Sitienes un archivo de animación personalizado, asegúrate de que bootanimation.zip está en el interior de la carpeta files. Consulta [Preparación de la animación de inicio](#page-9-0) [personalizada en página 10](#page-9-0).
- **4.** Empaqueta la carpetas apk, xml, y las carpetas files en un archivo ZIP.

Asegúrate de que solo tienes los archivos de configuración por lotes xml, apk, y las carpetas  $\mathbb{C}$ files. Para usuarios de Mac, no olvides excluir los archivos de recursos Mac como la carpeta \_MACOSX. El no tener los archivos de configuración por lotes en el archivo ZIP puede causar problemas de instalación.

- **5.** Pon nombre al archivo ZIP en este formato, FocusImage [año][mes][día].zip. Por ejemplo, FocusImage\_20190519.zip.
- El tamaóo de archivo del archivo ZIP empaquetado no puede superar los 500 MB.

## Instalación del archivo de configuración por lotes en el visor

Ejecuta el archivo ZIP de configuración por lotes en el visor para usar tus ajustes personalizados.

Antes de instalar el archivo ZIP de configuración por lotes:  $\blacklozenge$ 

- § Verifica que el visor tenga al menos un 35 % de energía de la batería.
- § Si has completado el proceso de configuración del visor, en primer lugar efectúa un restablecimiento de hardware. Para obtener información sobre cómo restablecer el visor, consulta [Restablecimiento del visor \(restablecer de fábrica\) en página 13.](#page-12-0)
- § Si has instalado un archivo de configuración por lotes personalizado en el visor anteriormente, realiza un restablecimiento de hardware en primer lugar. Para obtener información sobre cómo restablecer el visor, consulta [Restablecimiento del visor \(restablecer](#page-12-0) [de fábrica\) en página 13.](#page-12-0)
- **1.** Copia el archivo ZIP de configuración por lotes a una tarjeta microSD™. Para obtener información sobre como empaquetar en el archivo ZIP, consulta [Empaquetado de los](#page-10-0) [archivos para su instalación en página 11.](#page-10-0)
- **2.** No olvides apagar el visor.

#### <span id="page-12-0"></span>13 Configuración por lotes

**3.** Abre la puerta de la ranura de la tarjeta de almacenamiento del visor.

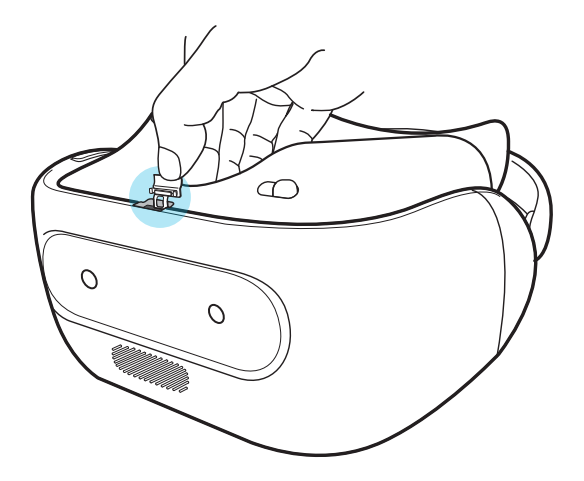

**4.** Inserta la tarjeta microSD en la ranura.

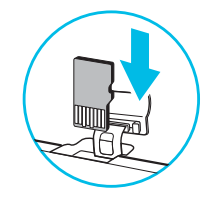

- **5.** Cierra la puerta de la tarjeta de almacenamiento.
- **6.** Enciende el visor.
- **7.** Sigue las instrucciones en el visor para instalar el archivo de configuración por lotes. Espera un momento a que termine la instalación.

Siempre que se instale el modo de configuración por lotes en el visor, se crea un archivo cotalog.log para que lo puedas consultar si es necesario. Puedes encontrar el archivo de registro en la carpeta raíz de la tarjeta de almacenamiento. O, si no el visor no tiene una tarjeta de almacenamiento instalada, el archivo de registro se puede encontrar en /storage/ emulated/0/.

#### Restablecimiento del visor (restablecer de fábrica)

Si el visor un problema persistente que no se puede resolver, puedes realizar un restablecimiento de fábrica (también llamado restablecimiento de hardware o restablecimiento maestro). El restablecimiento de fábrica restablece el visor a su estado inicial, el estado en el que estaba antes de encender el visor por primera vez.

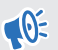

El restablecimiento de fábrica eliminará todos los datos del visor, incluidas las aplicaciones que has descargado e instalado, tus cuentas, tus archivos, así como los ajustes, los datos de aplicaciones y el sistema. Asegúrate de hacer una copia de seguridad de los datos y archivos que quieras conservar antes de realizar un restablecimiento de fábrica.

- **1.** Pulsa el botón VIVE para abrir el Menú rápido.
- **2.** Selecciona **Ajustes Más ajustes**.
- 14 Configuración por lotes
- **3.** En Personal, selecciona **Restablecer**.
- **4.** Selecciona **Restablecer datos de fábrica Restablecer visor Borrar todo**.

Puede que el restablecimiento de fábrica no borre de forma permanente todos los datos de tu  $\mathcal{L}$ visor, incluida tu información personal.

## <span id="page-14-0"></span>**Apéndice**

## Codigos de pais

Aquí aparece una lista de países y sus códigos de país para usar para el ajuste WiFi en el archivo mns.xml.

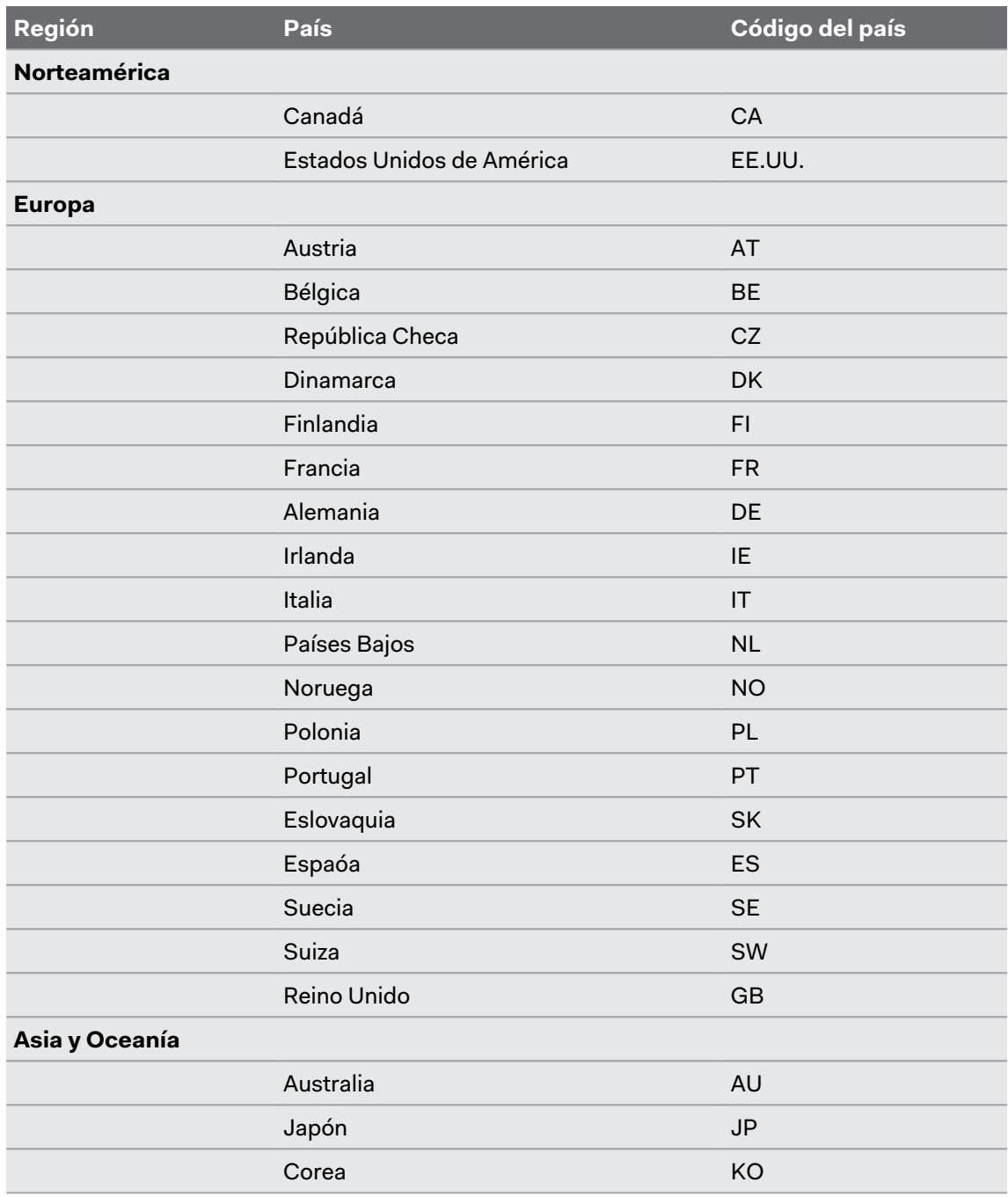

<span id="page-15-0"></span>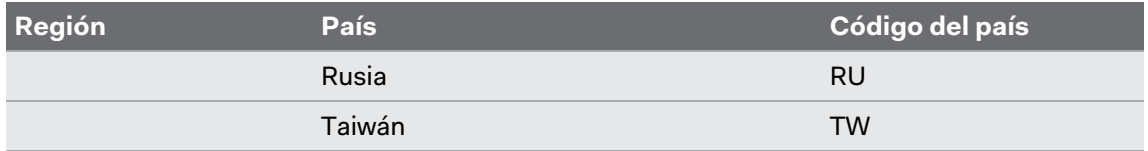

## Requisitos de versión con funciones

En tu visor, comprueba la versión del sistema al seleccionar **Ajustes Más Ajustes Acerca del dispositivo Número de compilación**.

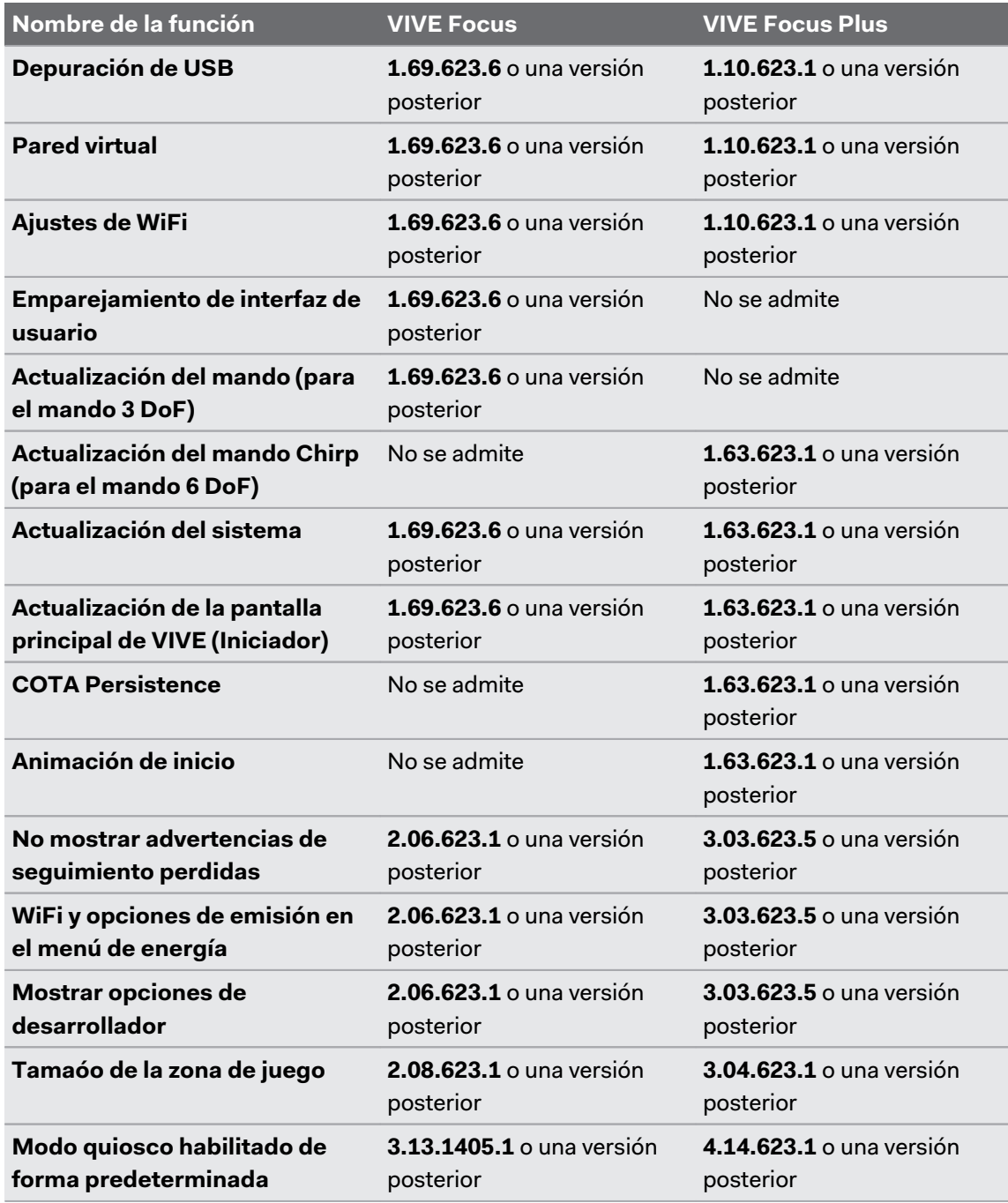

## <span id="page-16-0"></span>**Marcas comerciales y derechos de autor**

#### © 2020 HTC Corporation. Reservados todos los derechos.

VIVE, el logotipo de VIVE, VIVE Focus, el logotipo de VIVE Focus, HTC, el logotipo de HTC, VIVEPORT y todos los demás nombres de productos y servicios de HTC son marcas comerciales o marcas comerciales registradas de HTC Corporation y sus filiales en EE.UU. y otros países.

El resto de marcas comerciales y marcas de servicio mencionadas en este documento, incluyendo los nombres de compaóías, nombres de producto, nombres de servicio y logotipos, pertenecen a sus respectivos propietarios y su uso en este documento no indica ninguna relación, asociación o apoyo por parte de HTC Corporation. No todas las marcas indicadas aquí aparecen necesariamente en esta Guía del usuario.

Las imágenes de pantalla incluidas aquí son simuladas. HTC no se responsabilizará de ningún error técnico o editorial ni de posibles omisiones existentes en este documento; tampoco se responsabilizará de daóos incidentales o consecuenciales resultantes del seguimiento de este material. La información se facilita "tal cual" sin garantía de ningún tipo y sujeta a cambios sin previo aviso. HTC también se reserva el derecho de revisar el contenido de este documento en cualquier momento y sin previo aviso.

Ninguna de las partes de este documento podrá reproducirse ni transmitirse de modo alguno ni a través de ningún medio, electrónico o mecánico, incluyendo el fotocopiado, grabación o almacenamiento en sistemas de recuperación; tampoco se podrá traducir a ningún idioma sin un permiso previo y por escrito de HTC.